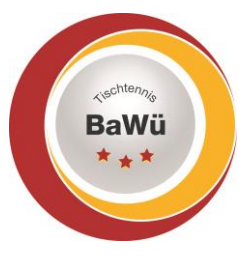

## **Tischtennis Baden-Württemberg e.V**.

# **Beantragung Erstspielberechtigung**

**BUTTERFLY** 

Bitte nach Anmeldung zuerst im oberen Reiter (unterhalb des roten Balkens) auf "Spielberechtigungen" klicken.

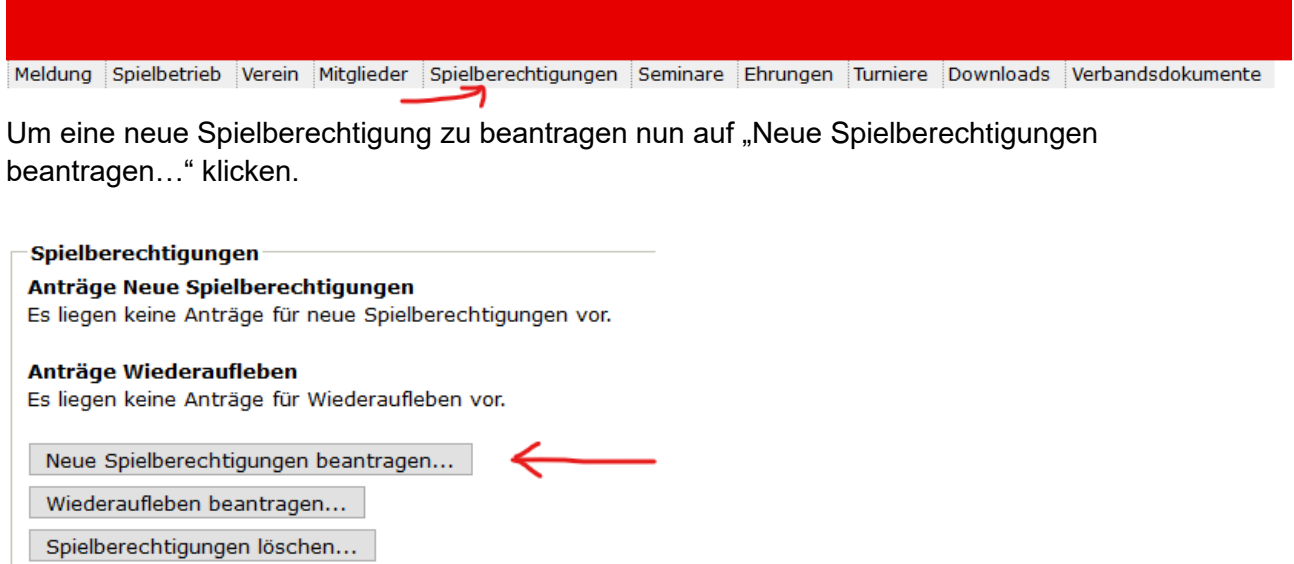

Die abgefragten Daten bitte eingeben und auf "Personen suchen" klicken.

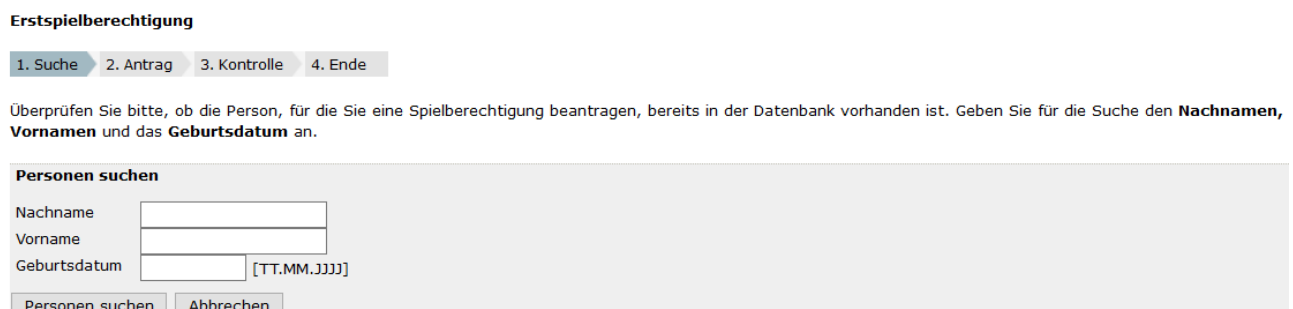

Nun wird eine Liste angezeigt mit Spielern, die entweder den identischen oder zumindest einen ähnlichen Namen haben angezeigt. Sortiert ist diese Liste nach Spieler die aktuell für einen anderen Spieler eine Spielberechtigung haben, Spieler aufgelöster Vereine, Spieler deren Spielberechtigung "ruhend gestellt" bzw. "lange ruhend gestellt" sind sowie weitere Personen in der Datenbank.,

Bitte prüfen ob für den Spieler, für den man die Spielberechtigung beantragt bereits eine besteht (identischer Name und Geburtsdatum macht dies sehr wahrscheinlich) und falls ja keine neue Spielberechtigung beantragen. Sonst entstehen Dubletten im System.

#### **Bitte die Listen unbedingt prüfen!**

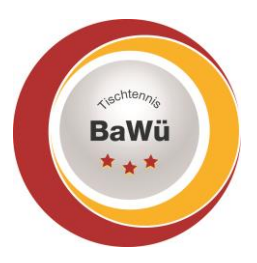

## **Tischtennis Baden-Württemberg e.V**. **BUTTERFLY**

Falls der Spieler bisher noch nicht in der Datenbank erfasst was kommt ganz unten der Punkt "Neuaufnahme in die Datenbank".

#### Neuaufnahme in die Datenbank

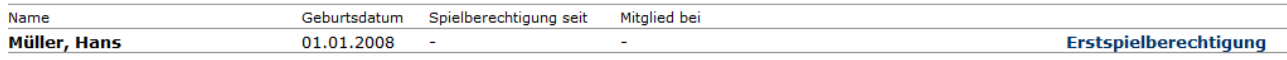

Dort hinten auf "Erstspielberechtigung" klicken.

In der nächsten Maske die Nationalität und das Geschlecht in jedem Fall auswählen. Die restlichen Daten soweit ergänzen wie gewünscht.

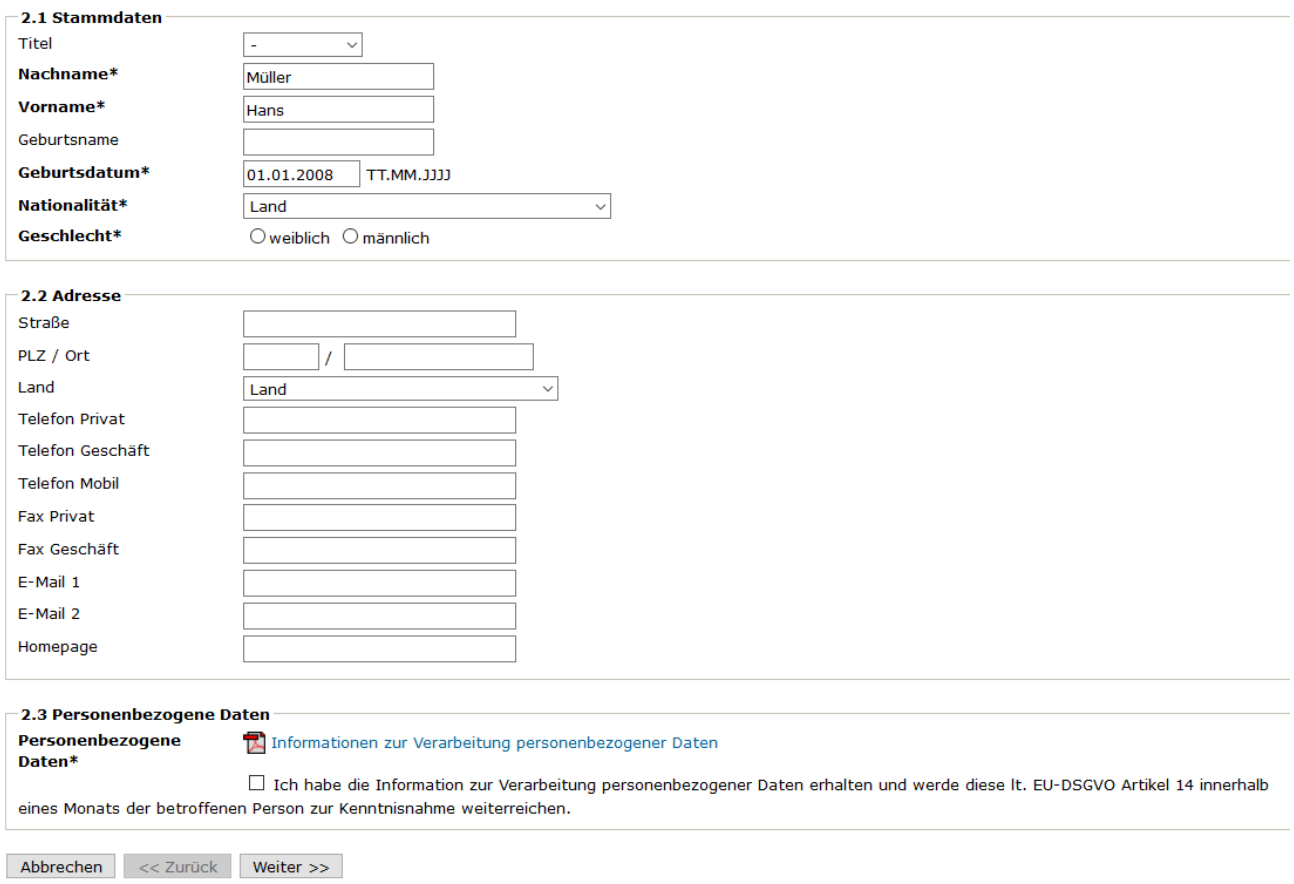

Unter 2.3 dann noch das PDF "Informationen zur Verarbeitung personenbezogener Daten" ausdrucken und der betroffenen Person aushändigen (oder auch per E-Mail als Anhang weiterleiten). Und den Haken setzen, dass dies geschehen ist.

Danach auf "Weiter" klicken.

Das entsprechende Mitglied über den Nachnamen suchen.

Es kommt noch einmal eine Kontrollseite. Wenn alles so stimmt auf "Speichern" klicken.

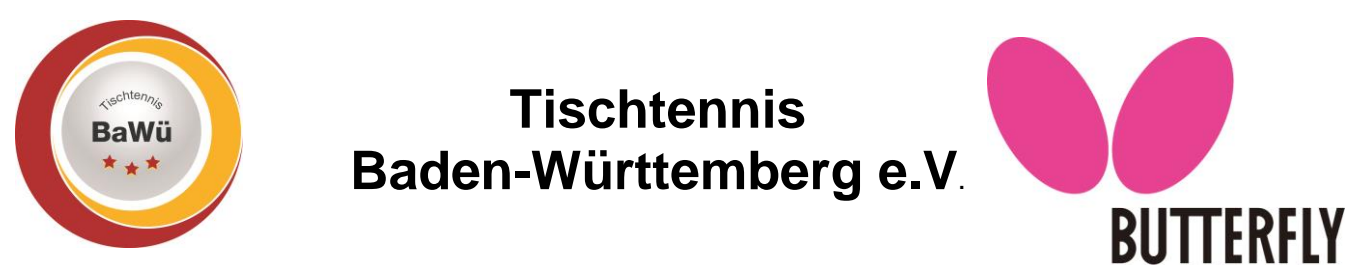

Der Antrag muss nun noch eingereicht werden.

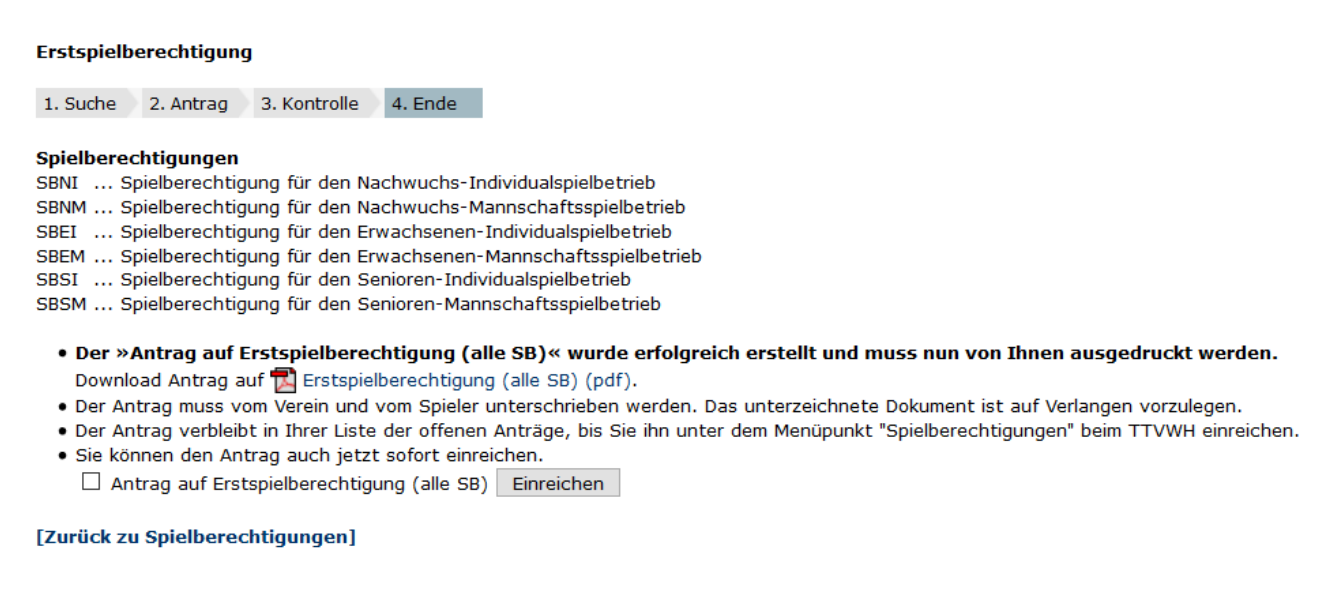

Hierzu den Haken in dem Kästchen setzen und auf "Einreichen" klicken.

### **Bitte beachten Sie, dass die Erstspielberechtigung vom Spieler, ggf. den gesetzlichen Vertreter und vom Vereinsverantwortlichen unterschrieben werden muss. Hierzu bitte das PDF ausdrucken.**

Sollten Sie die Spielberechtigung nicht sofort zu einem späteren Zeitpunkt einreichen wollen, dann erscheint diese nun unter dem Reiter "Spielberechtigungen".

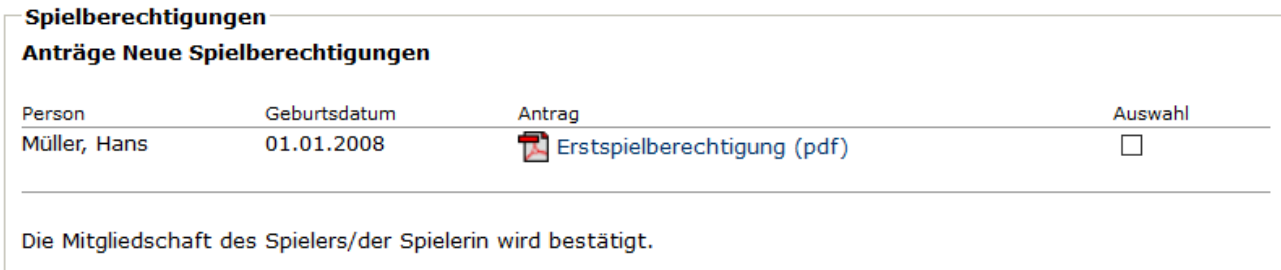

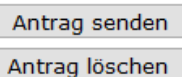

Wenn Sie nun den Antrag abschicken möchten das Kästchen hinter dem entsprechenden Namen auswählen und auf "Antrag senden" klicken.

Sie können den Antrag auch löschen. Dann entsprechend auf "Antrag löschen" klicken.

Erst nachdem der Antrag auch eingereicht wurde kann der Spieler auch in der Mannschaftsmeldung gemeldet werden.